Link: https://help.nuvo.solutions/docs/about-gps-insight-dvir/reviewing-inspections-and-documenting-repairs/ Last Updated: June 13th, 2023

With GPS Insight DVIR, you can view submitted inspections for your organization and document repairs for any items declared defective on a previous inspection (requires enabled Repair Vehicle Inspection permission).

### **Viewing Submitted Inspections**

From the Inspections page of GPS Insight DVIR, you can view submitted inspections from the current date and previous dates/date ranges. Inspections submitted on the current date are listed by default on the Inspection page.You may use the search field to search submitted inspections for the date/date range selected by driver or unit number.

**Note.** Depending on your permissions, you may be able to see submitted inspections completed by others in your organization.

- How to view submitted inspections for a previous date:
  - 1. In the GPS Insight DVIR app, tap **Inspections**.

The Vehicle Inspection page appears.

=

Link: https://help.nuvo.solutions/docs/about-gps-insight-dvir/reviewing-inspections-and-documenting-repairs/ Last Updated: June 13th, 2023

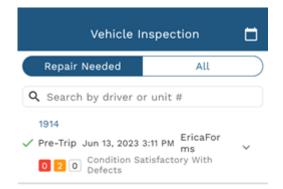

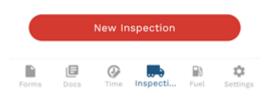

2. Tap the calendar in the top-right corner of the screen.

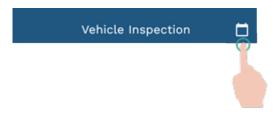

- 3. Select your desired date or date range from the following options:
  - Custom
  - Today
  - Yesterday
  - This Week
  - Last Week

Link: https://help.nuvo.solutions/docs/about-gps-insight-dvir/reviewing-inspections-and-documenting-repairs/ Last Updated: June 13th, 2023

- This Month
- Last Month

| Vehicle Insp                       | Custom     |
|------------------------------------|------------|
| Repair Needed                      | Today      |
| Q Search by driver or ur           | Yesterday  |
| 1914                               | This Week  |
| 0 2 0 Condition Satisfi<br>Defects | Last Week  |
|                                    | This Month |
|                                    | Last Month |

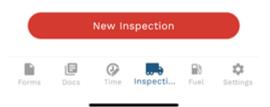

Submitted inspections for the selected date/date range are shown.

Link: https://help.nuvo.solutions/docs/about-gps-insight-dvir/reviewing-inspections-and-documenting-repairs/ Last Updated: June 13th, 2023

| Vehicle I                                                                | nspection                                    |                       |  |
|--------------------------------------------------------------------------|----------------------------------------------|-----------------------|--|
| Repair Needed                                                            | All                                          | $\supset$             |  |
| <b>Q</b> Search by driver o                                              | r unit #                                     |                       |  |
| 1911 <ul> <li>Pre-Trip May 24, 2023</li> <li>O O Condition Up</li> </ul> | 11:15 AM autumnD<br>VIR2<br>nsatisfactory    | Ý                     |  |
| 1911 <ul> <li>Pre-Trip May 24, 2023</li> <li>1 0 Condition Up</li> </ul> | VIR2                                         | ×                     |  |
| 1001<br>V Post-Trip May 16, 2023<br>1 2 0 Condition Sa<br>Defects        | 11:31 AM autumnD<br>VIR2<br>atisfactory With | ~                     |  |
| Trailer2  Ad-Hoc May 16, 2023  Condition U                               |                                              | ~                     |  |
| Trailer2  Ad-Hoc May 16, 2023   Condition U                              |                                              | ×                     |  |
| New Inspection                                                           |                                              |                       |  |
| Forms Docs Time                                                          | Inspecti Fuel s                              | <b>\$</b><br>Settings |  |

4. Tap **Repair Needed** to view submitted inspections documenting items requiring repairs only or tap **All** to view all submitted inspections for the selected time period.

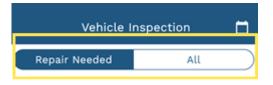

#### **Documenting Repairs**

You can document completed repairs for items marked as defective during a submitted inspection from the Inspections page.

Note. Requires the Repair Vehicle Inspection permission enabled for your account.

Link: https://help.nuvo.solutions/docs/about-gps-insight-dvir/reviewing-inspections-and-documenting-repairs/ Last Updated: June 13th, 2023

#### How to document a completed repair:

1. In the GPS Insight DVIR app, tap **Inspections**.

The Vehicle Inspection page appears.

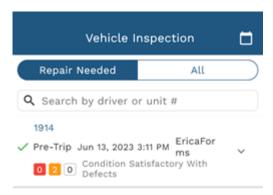

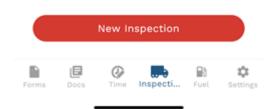

2. Tap the calendar icon to select your time range (please see above directions for step-by-step instructions.

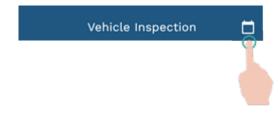

3. Tap Repair Needed.

Link: https://help.nuvo.solutions/docs/about-gps-insight-dvir/reviewing-inspections-and-documenting-repairs/ Last Updated: June 13th, 2023

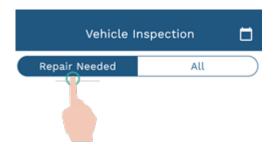

4. Tap the applicable submitted inspection.

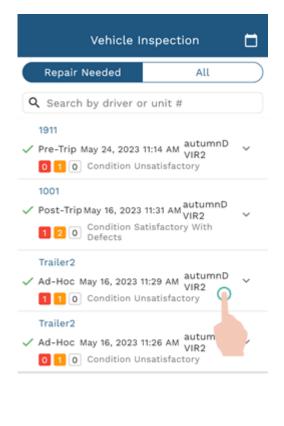

| New Inspection |      |            |          |      |                      |
|----------------|------|------------|----------|------|----------------------|
| Forms          | Docs | ()<br>Time | Inspecti | Fuel | <b>Ç</b><br>Settings |

5. Tap **Next**.

Link: https://help.nuvo.solutions/docs/about-gps-insight-dvir/reviewing-inspections-and-documenting-repairs/ Last Updated: June 13th, 2023

| Vehicle Inspection                          |   |   |   |
|---------------------------------------------|---|---|---|
| O Equipment<br>Setup<br>Next: Trailer Setup | Y | 8 | € |
| TYPE *                                      |   |   |   |
| Ad-Hoc                                      |   |   |   |
| EQUIPMENT *                                 |   |   |   |
| Trailer                                     |   |   |   |
| TRAILER *                                   |   |   |   |
| Trailer2                                    |   |   |   |
| FORM *                                      |   |   |   |
| Trailer Inspection (US)                     |   |   |   |

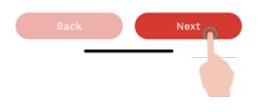

6. Tap Repair.

Link: https://help.nuvo.solutions/docs/about-gps-insight-dvir/reviewing-inspections-and-documenting-repairs/ Last Updated: June 13th, 2023

| Vehicle Inspection       |  |  |  |
|--------------------------|--|--|--|
| O Inspection             |  |  |  |
| Trailer2                 |  |  |  |
| Trailer ^                |  |  |  |
| Documentation-Lic /Reg / |  |  |  |
| 🝺 Drain Air Tanks        |  |  |  |
| 🟟 Air Brake Adjustments  |  |  |  |
| 🝺 Brake Condition        |  |  |  |
| Hoses & Connections      |  |  |  |
| ₱ Parking Brakes ▲ >     |  |  |  |
| 🕖 Cargo Securement 🛛 🔺 > |  |  |  |
| Coupling Devices         |  |  |  |
| Dangerous Goods Placard/ |  |  |  |
| 🝺 Electric Brake System  |  |  |  |
| 🝺 Frame & Cargo Body     |  |  |  |
| 🝺 General – Damage/      |  |  |  |
| 🖆 Lamps & Reflector      |  |  |  |
| Back Repair Next         |  |  |  |

Link: https://help.nuvo.solutions/docs/about-gps-insight-dvir/reviewing-inspections-and-documenting-repairs/ Last Updated: June 13th, 2023

| Back |                   | REPAIR |     |
|------|-------------------|--------|-----|
| Trai | ler               |        | ^   |
| -    | Parking Brakes    | ;      | ▲ > |
|      | REPAIR STATUS *   |        | ~   |
| ,    | Cargo Securer     | nent   | ▲ > |
|      | REPAIR STATUS *   |        | ~   |
|      | R                 | epairs |     |
| WORK | ORDER             |        |     |
| WOR  | K ORDER ATTACHI   | MENT   | ۵   |
| MECH | ANIC NOTES        |        |     |
| MECH | HANIC SIGNATURE * |        | ×   |
|      |                   |        |     |

- 7. Tap the drop-down under Repair Status for the applicable item and select the applicable status from the following options:
  - Defects Corrected
  - Repair Not Needed
  - Not Repaired

Link: https://help.nuvo.solutions/docs/about-gps-insight-dvir/reviewing-inspections-and-documenting-repairs/ Last Updated: June 13th, 2023

| Back                          | REPAIR                                 |
|-------------------------------|----------------------------------------|
| Trailer                       | ^                                      |
| 🕖 Parking Brak                | es 🔺 >                                 |
| Cargo Secur     REPAIR STATUS | Defects Corrected<br>Repair Not Needed |
|                               | Not Repaired                           |

- 8. If applicable, add the work order number under Work Order.
- 9. If applicable, attach a photo of the work order by tapping the camera icon and selecting your image option: **Camera** (to take a photo) or **Gallery** (choose an image from your photo library).
- 10. If applicable, add any notes from the mechanic under Mechanic Notes.
- 11. Under Mechanic Signature, have the mechanic sign electronically to attest to the completion of the repair.

Link: https://help.nuvo.solutions/docs/about-gps-insight-dvir/reviewing-inspections-and-documenting-repairs/ Last Updated: June 13th, 2023

| Back    | REPAIR           |     |
|---------|------------------|-----|
| Ē       | efects Corrected | ~   |
| 🕖 C     | argo Securement  | ▲ > |
| R       | EPAIR STATUS *   |     |
|         |                  | ~   |
|         | Repairs          |     |
| WORK OF | RDER             |     |
| 87611   |                  |     |
| WORK    | ORDER ATTACHMENT | ٥   |
| MECHAN  | IC NOTES         |     |
| Install | ed new brakes.   |     |
|         |                  |     |
|         |                  |     |
| MECHA   | NIC SIGNATURE *  | ×   |
|         |                  |     |
| 0       | $\frown$         | _   |
| Ľ       | $\rightarrow$    |     |
|         | $\smile$         |     |
|         | Submit           |     |
|         | outilit          |     |

12. Tap Submit.

Link: https://help.nuvo.solutions/docs/about-gps-insight-dvir/reviewing-inspections-and-documenting-repairs/ Last Updated: June 13th, 2023

| Back             | REPAIR           |          |
|------------------|------------------|----------|
| D                | efects Corrected | ~        |
| 🖲 c              | argo Securement  | ▲ >      |
| R                | EPAIR STATUS     |          |
| R                | epair Not Needed | ~        |
|                  | Repairs          |          |
| WORK OF<br>87611 | RDER             |          |
| WORK (           | DRDER ATTACHMENT | <b>o</b> |
| MECHANI          | C NOTES          |          |
| Install          | ed new brakes.   |          |
| MECHAN           | NIC SIGNATURE *  | ×        |
| l                | 36               |          |
|                  | Submit           |          |

A Confirmation pop-up appears asking you to confirm all the information is correct and complete.

13. Tap **Submit** to confirm or **Cancel** to return to the Repair page.

| 87<br>W0 | Confirmation                                                   |        | 0 |
|----------|----------------------------------------------------------------|--------|---|
| ME       | I confirm that all the information<br>is correct and complete. |        |   |
|          | Cancel                                                         | Submit |   |

The Vehicle Inspection page appears showing the completed repair status(es) and corresponding repair form.